# **Moduł zgodno**ś**ci z 21 CFR cz**ęś**ć 11**

**Wagi serii X2**

# INSTRUKCJA OBSŁUGI

IMMU-116-01-02-22-PL

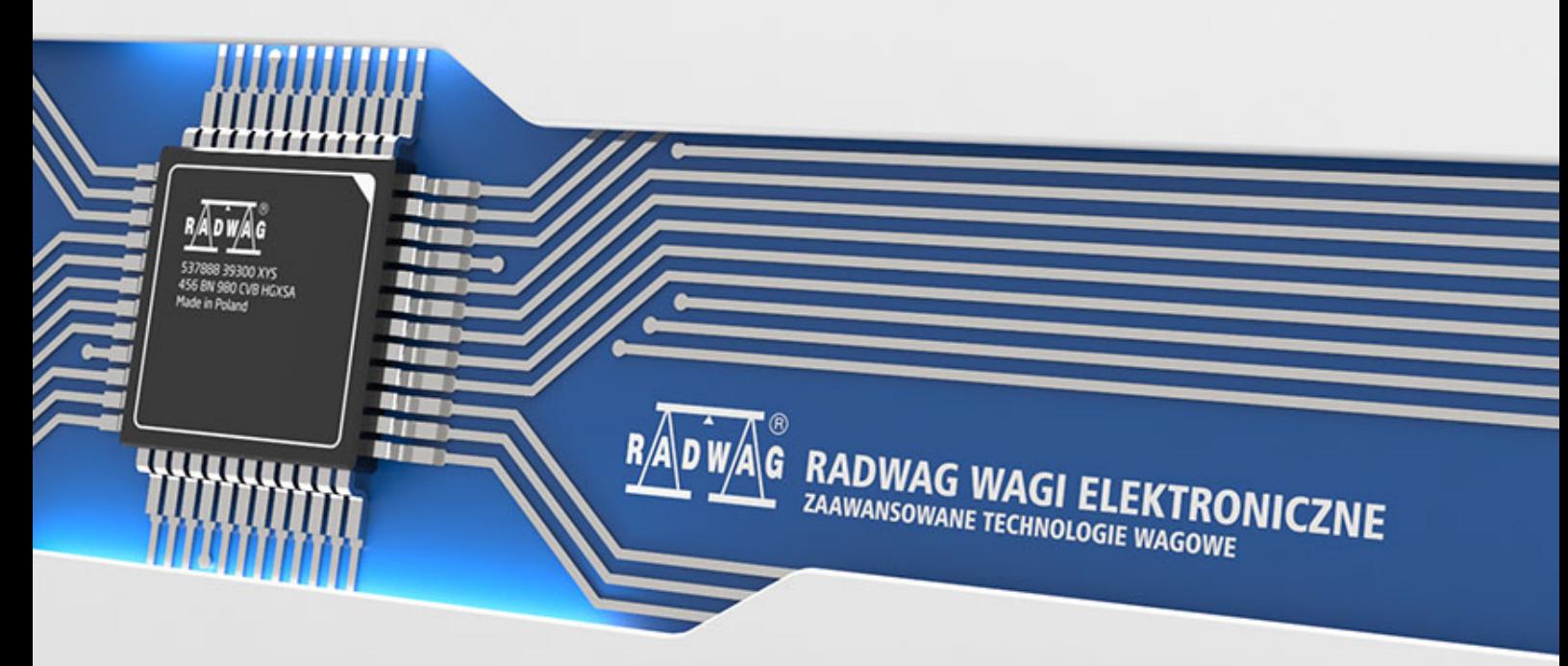

www.radwag.pl

Luty 2022

# Spis treści

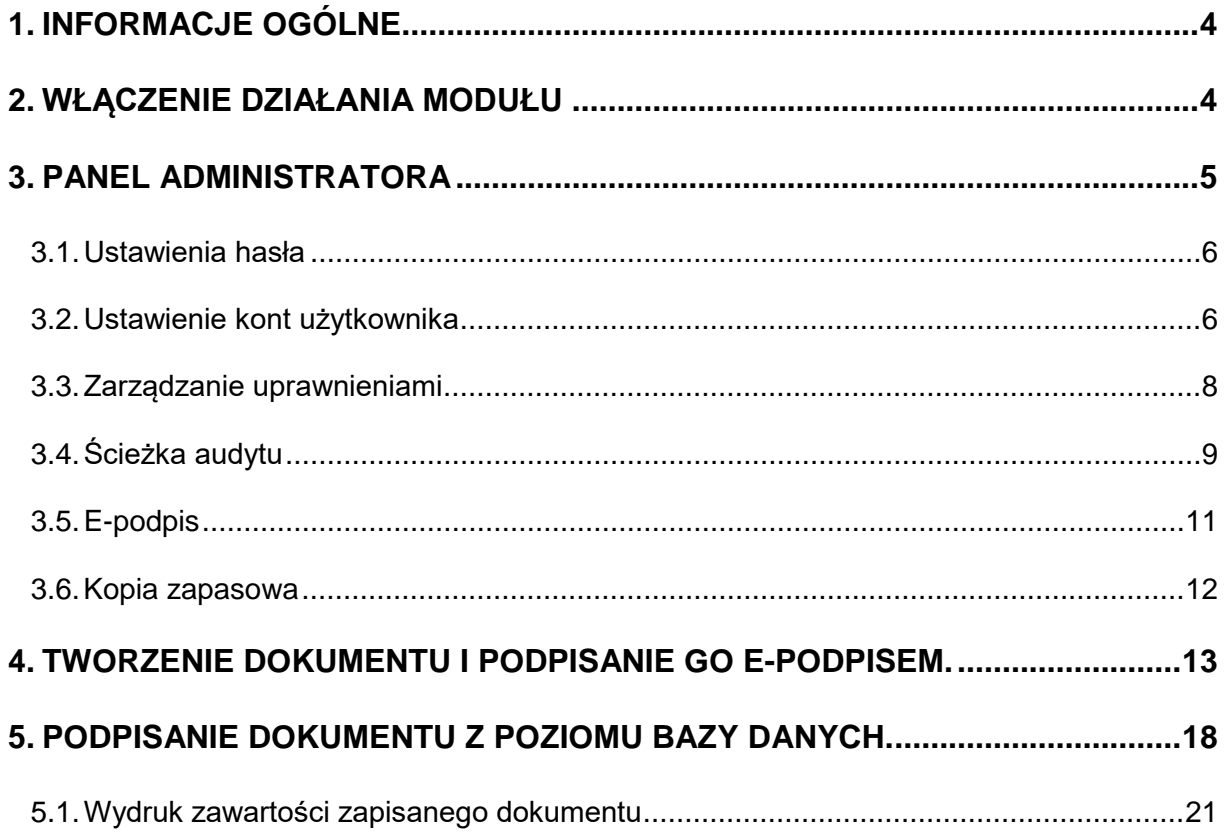

# <span id="page-3-0"></span>**1. INFORMACJE OGÓLNE**

#### **Dodatkowy moduł zgodności z 21 CFR część 11**

Wszystkie wagi z serii X2 są zgodne z regulacją 21 CFR część 11 oraz EU GMP część 4, aneks 11. Oznacza to, że posiadają one podpis elektroniczny oraz szereg funkcji zabezpieczających i monitorujących pracę poszczególnych użytkowników.

Pełna ochrona danych odbywa się poprzez:

- zaawansowane ustawienia hasła
- kontrola poprawności logowania
- nadanie indywidualnych uprawnień użytkownikom
- automatyczne wylogowanie
- podpis elektroniczny np. serii pomiarów
- zapis w bazie danych podpisanych dokumentów
- ustawienia dostępów do zarządzania danymi
- kopia zapasową danych
- zapis zmian w pliku Audit Trail

# <span id="page-3-1"></span>**2. WŁĄCZENIE DZIAŁANIA MODUŁU**

Działanie modułu zgodności z 21 CFR jest włączane poprzez specjalny kod, generowany w siedzibie RADWAG na podstawie 12-sto cyfrowego numeru licencji, który można odczytać w menu wagi: **Setup/Informacje o wadze/Licencja**.

Aby uruchomić tę opcję, należy numer licencji wysłać do firmy RADWAG, gdzie zostanie wygenerowany kod odblokowujący. Ten kod zostanie odesłany do klienta w formie pliku. Należy ten plik zapisać w głównym katalogu na nośniku zewnętrznym, Pendrive, następnie umieścić Pendrive w gnieździe USB z tyłu wagi i włączyć opcję w menu wagi: **Setup/Inne/Moduły rozszerzeń/FDA 21 CFR / EU GMP Volume 4**. Program wagi zweryfikuje poprawność kodu odblokowującego i zostanie włączone działanie tego modułu, co zasygnalizowane będzie poprzez odpowiedni komunikat na wyświetlaczu wagi oraz zmianę wartości parametru na **Tak**.

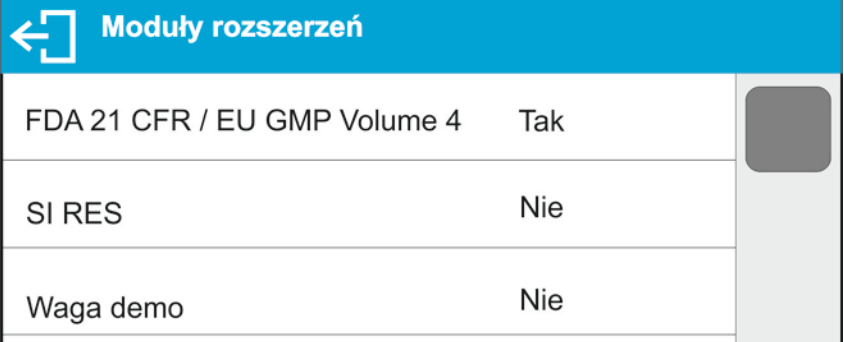

Od tego momentu program wagi umożliwia pełną funkcjonalność modułu zgodności z 21 CFR część 11.

W menu wagi pojawi się nowa grupa parametrów <**Panel administratora**>, związanych z działaniem modułu, w której użytkownik może ustawić wszystkie dostępne parametry zgodnie z wymogami 21 CFR część 11.

# <span id="page-4-0"></span>**3. PANEL ADMINISTRATORA**

W tej grupie menu jest możliwość zadeklarowania zakresu czynności, jakie może wykonywać użytkownik o określonym stopniu uprawnień, stopień zabezpieczeń w hasłach i uprawnienia dla użytkownika niezalogowanego.

*UWAGA: Tylko użytkownik o uprawnieniach <Administrator> może dokonać modyfikacji tego menu.* 

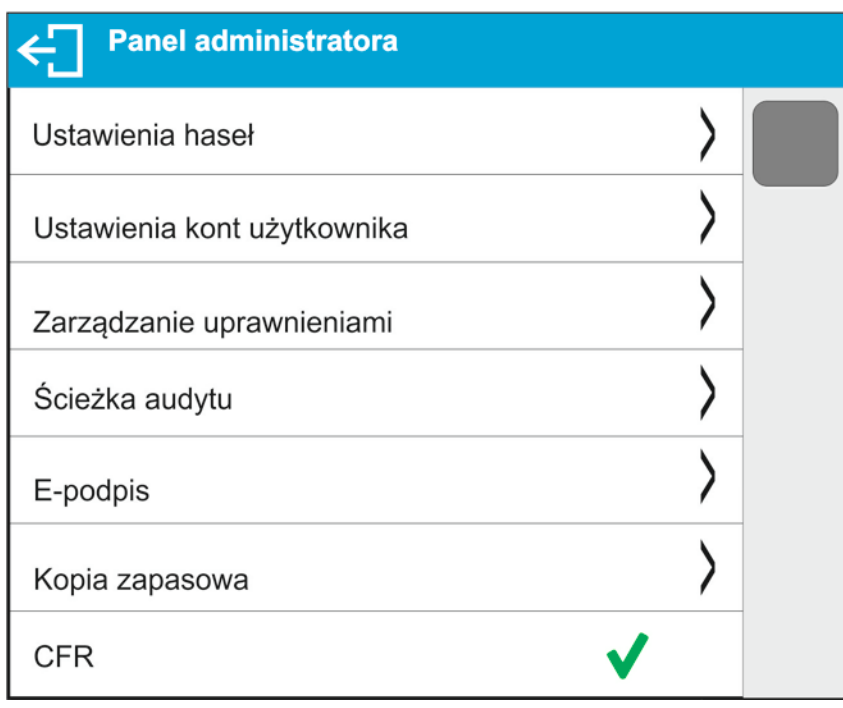

*Uwaga: Jeżeli uprawniony użytkownik ustawi parametr CFR na wartość wyłączony,*

**CFR** *, moduł będzie aktywny na wadze i wszystkie ustawienia dla modułu będą widoczne, ale nie będzie możliwe korzystanie z niego i program nie będzie weryfikował ustawień dla tego modułu. Waga będzie działała tak jakby nie miała aktywnego modułu FDA 21 CFR / EU GMP Volume 4.*

#### **3.1. Ustawienia hasła**

<span id="page-5-0"></span>Grupa menu umożliwiająca określenie stopnia skomplikowania hasła dla użytkowników wagi.

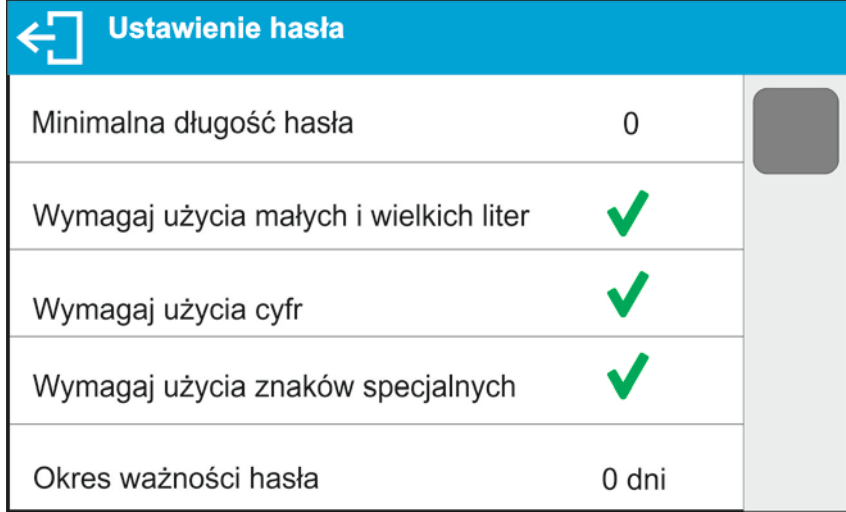

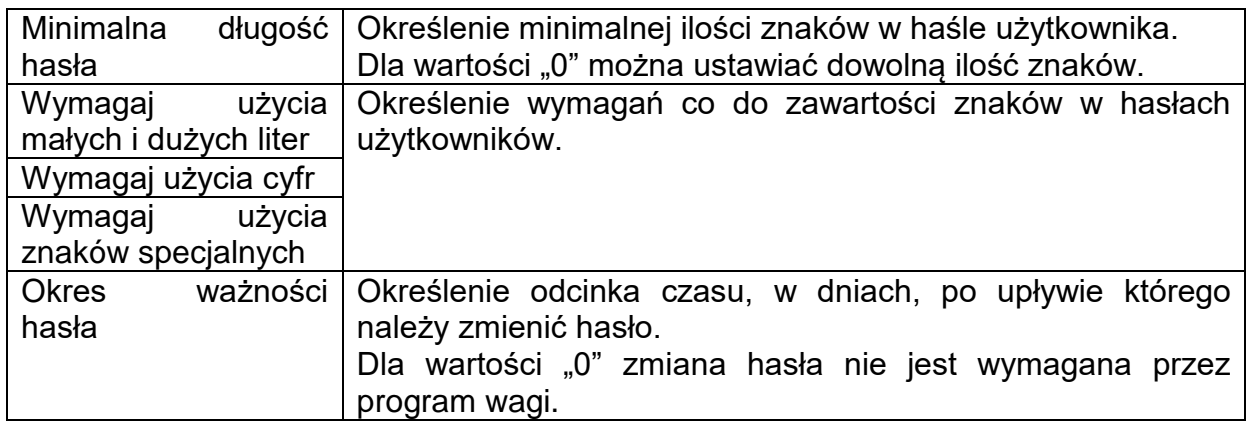

### **3.2. Ustawienie kont użytkownika**

<span id="page-5-1"></span>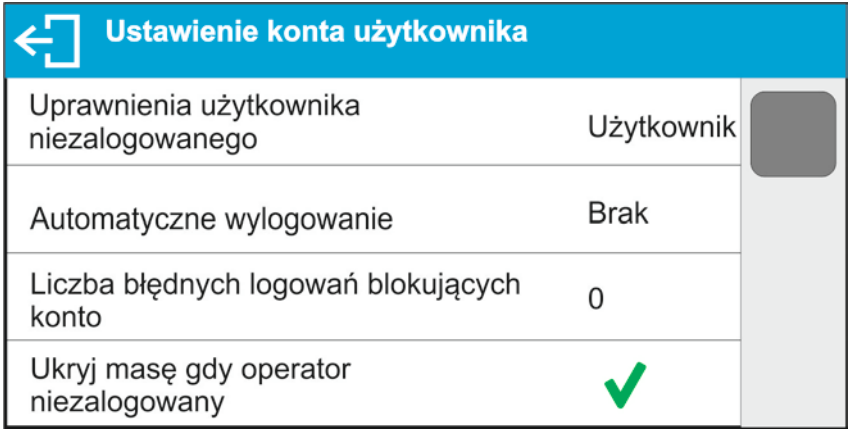

#### **Uprawnienia użytkownika niezalogowanego**

Administrator ma możliwość nadania poziomu uprawnień osobie obsługującej wagę, która nie dokonała procedury logowania (tzw. Użytkownik anonimowy).

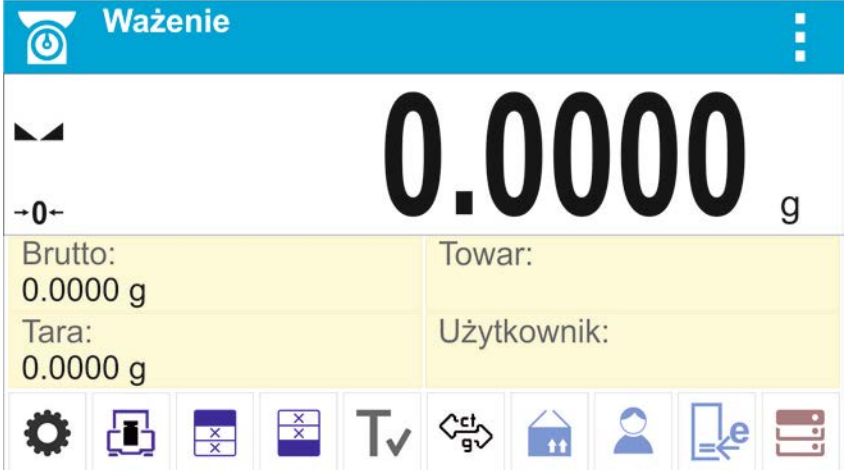

#### **Procedura:**

Należy wejść do grupy parametrów <Ustawienia kont użytkownika>, wybrać opcję <Uprawnienia użytkownika niezalogowanego>, a następnie wybrać jedną z opcji: Gość, Użytkownik, Użytkownik Zaawansowany, Administrator.

*Uwaga: Ustawienie <Gość> powoduje, że niezalogowany użytkownik nie ma żadnych uprawnień do zmian ustawień programu.*

#### **Automatyczne wylogowanie**

Opcja umożliwiająca włączenie automatycznego wylogowania użytkownika po upływie określonego czasu, podawanego w minutach, jeżeli waga jest nieużywana.

Domyślnie waga ma wyłączoną tę opcję (ustawienie <Brak>).

#### **Procedura:**

Należy wejść do grupy parametrów < Ustawienia kont użytkownika >, wybrać opcję <Automatyczne wylogowanie>, a następnie wybrać jedną z opcji: brak/3/5/15/30/60. Czas jest podawany w [min].

#### **Liczba błędnych logowań blokujących konto**

Opcja umożliwiająca ustawienie ilości błędnych logować przez użytkownika, które spowodują zablokowanie dostępu do konta.

Domyślnie waga ma wyłączoną tę opcję (ustawienie <0>).

#### **Procedura:**

Należy wejść do grupy parametrów < Ustawienia kont użytkownika >, wybrać opcję <Liczba błędnych logowań blokujących konto>, a następnie wprowadzić żądaną wartość.

*Uwaga: po wystąpieniu błędnych logowań (pomyłek przy wprowadzaniu hasła użytkownika) w ilości określonej w tym parametrze, konto danego użytkownika zostanie zablokowane. W takim przypadku koniczna jest ingerencja administratora w celu odblokowania konta.*

#### **Ukryj masę gdy operator nie zalogowany**

Opcja umożliwiająca wyłączenie wyświetlania masy, jeżeli użytkownik nie jest zalogowany. Domyślnie waga ma wyłączoną tę opcję.

Domyślnie waga ma wyłączoną tę opcję (ustawienie <Brak>).

#### **Procedura:**

Należy wejść w opcję < Ukryj masę gdy operator nie zalogowany>, a następnie ustawić opcję na wartość - aktywna.

Ukryj masę gdy operator V niezalogowany

#### **3.3. Zarządzanie uprawnieniami**

<span id="page-7-0"></span>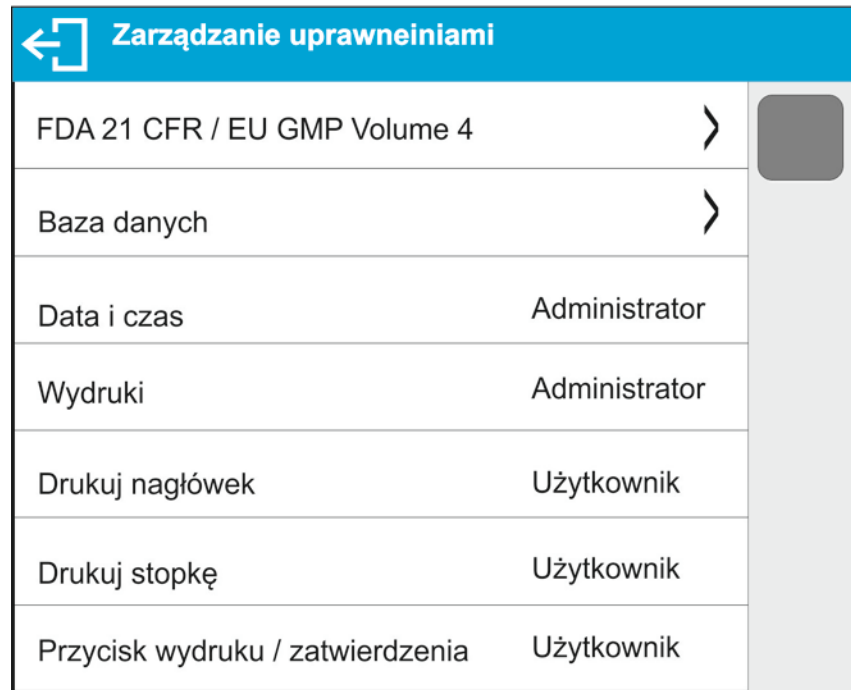

*Uwaga: Ustawienie uprawnień na wartość <Gość> dla poszczególnych parametrów, spowoduje, że dostęp do ustawień jest otwarty (bez potrzeby logowania).*

Dla każdej z opcji można nadać poziom uprawnień do jej edycji. Dostepne ustawienia to:

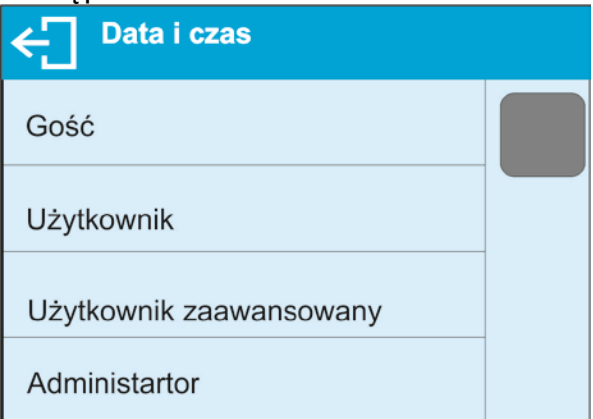

#### **Bazy Danych**

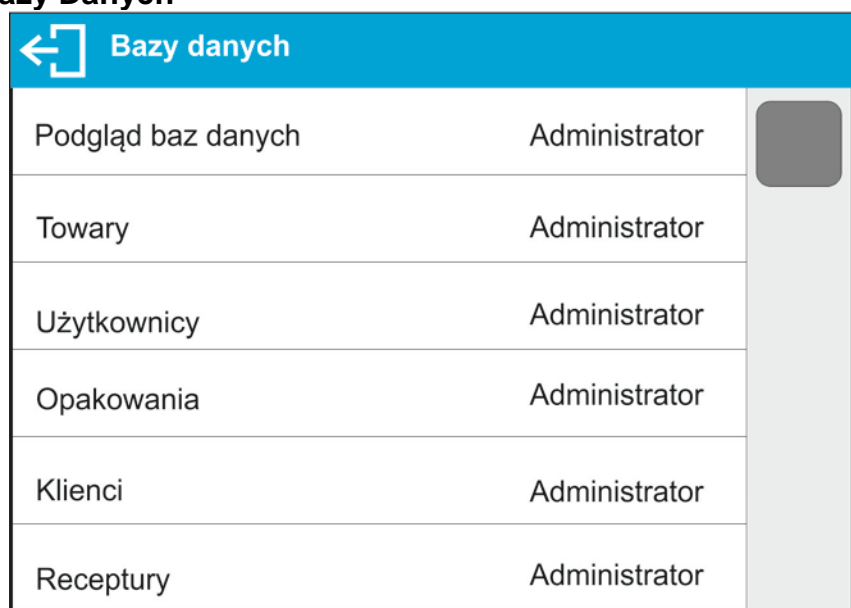

Domyślne ustawienia wagi pozwalają użytkownikowi zalogowanemu jako **Administrator** dokonywać zmiany ustawień poszczególnych baz danych. W zależności od wymagań można te uprawnienia zmienić.

Podobnie można zmienić uprawnienia do edycji pozostałych opcji dostępnych w tym menu.

#### **3.4. Ścieżka audytu**

<span id="page-8-0"></span>Program wagi zapisuje w pamięci wagi wszystkie działania, których zapis jest wymagany w 21 CFR część 11 np. dodanie, edycja lub usunięcie użytkownika, jakie zostały wykonane na wadze od chwili jej uruchomienia.

Pamięć wagi jest ograniczona i dlatego należy pamiętać aby systematycznie pliki ścieżki audytu archiwizować zgodnie z zapisami w systemie zarządzana jakością obowiązującymi w danym zakładzie.

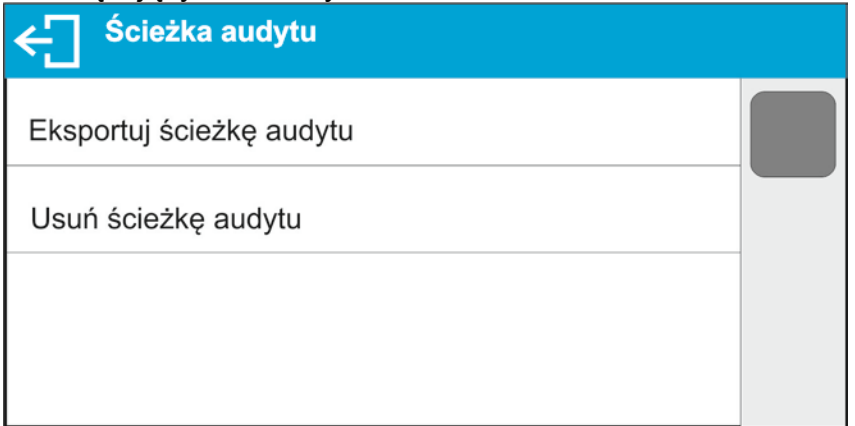

Przed uruchomieniem funkcji należy umieścić Pendrive w gnieździe USB i uruchomić funkcję. Po uruchomieniu funkcji zostanie otwarte nowe okno informacyjne, w którym będzie widoczny postęp procesu.

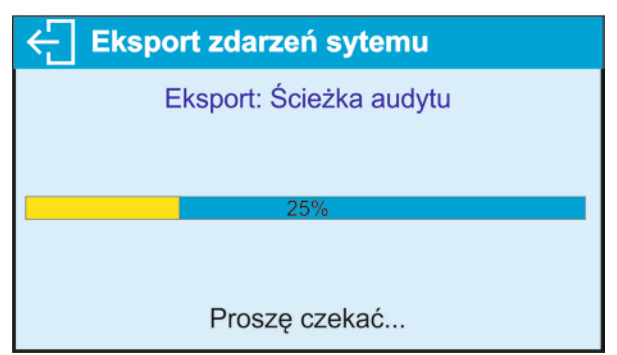

Po jego zakończeniu okno zostanie zamknięte, a na Pendrive zostanie zapisany plik "*AuditTrail\_589523 2022\_02\_08 12\_15\_15.txt*" z danymi.

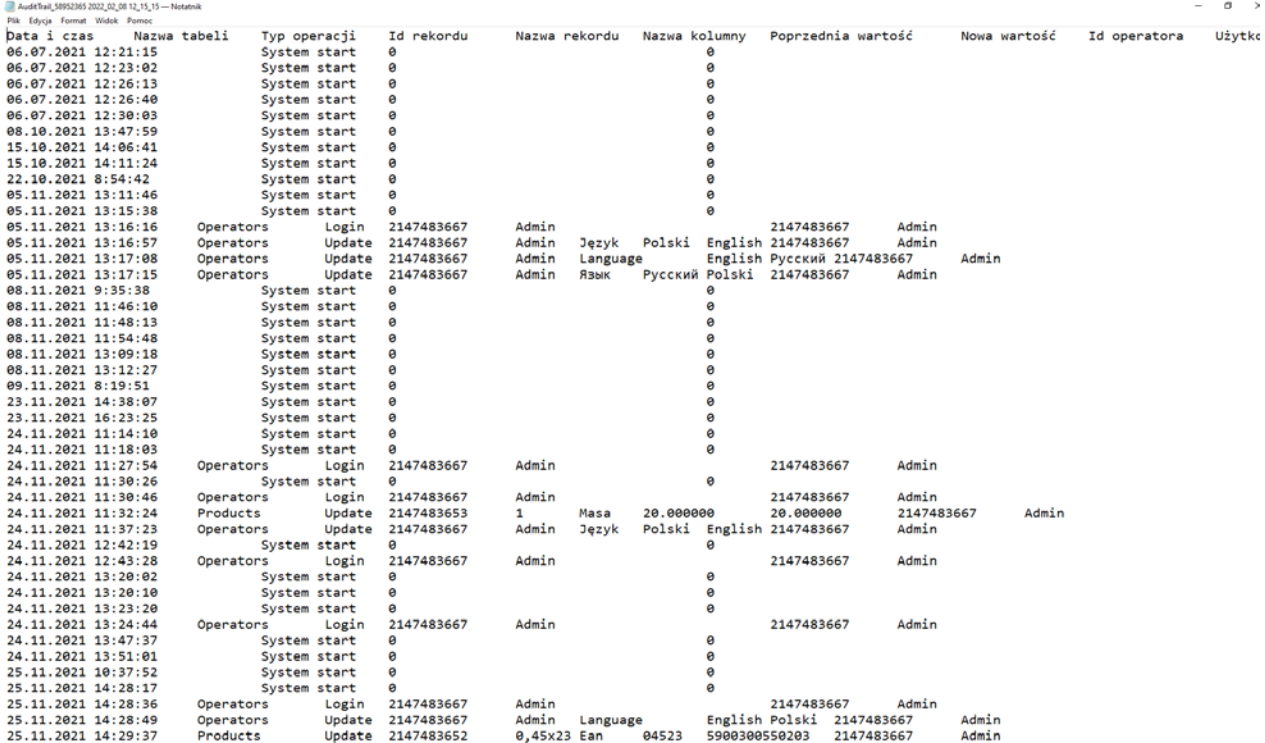

Po zarchiwizowaniu danych można ścieżkę audytu usunąć, tak aby przygotować miejsce do zapisu kolejnych danych.

#### **3.5. E-podpis**

<span id="page-10-0"></span>Program wagi może zapisywać w pamięci wagi dane o wykonanych ważeniach w formie dokumentów z możliwością ich podpisania tzw. e-popisem.

Pamięć wagi jest ograniczona i umożliwia zapisanie maksymalnie 1000 dokumentów o wielkości 1000 bajtów każdy (około 30 linii na wydruku). Jeżeli dokumenty będą zawierały dużo danych np. raporty z SQC lub duże serie pomiarów, wtedy ilość dokumentów do zapisu będzie sukcesywnie mniejsza. Z tego względu należy pamiętać aby bazę dokumentów podpisanych systematycznie archiwizować.

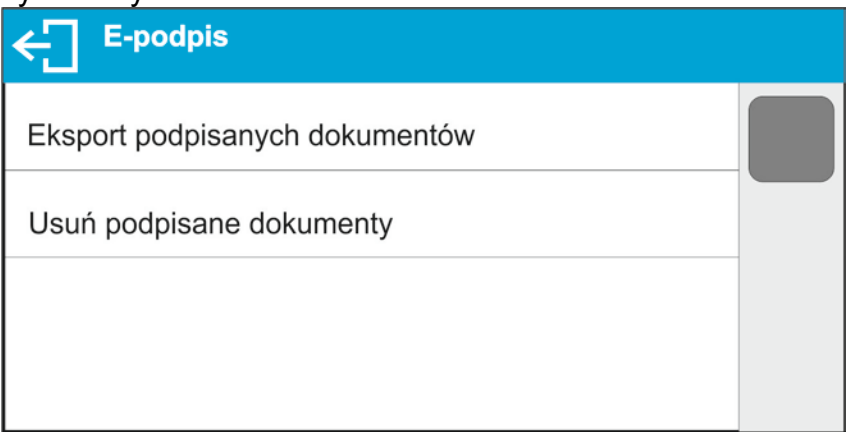

Przed uruchomieniem funkcji należy umieścić Pendrive w gnieździe USB i uruchomić funkcję. Po uruchomieniu funkcji zostanie otwarte nowe okno informacyjne, w którym będzie widoczny postęp procesu.

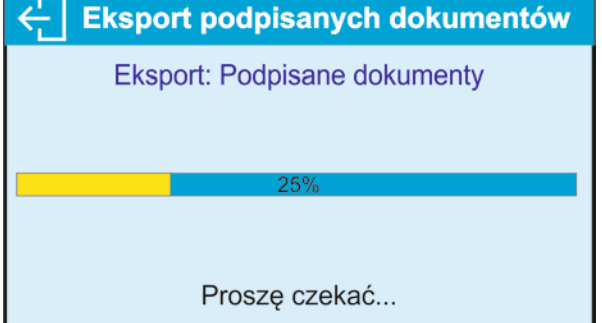

Po jego zakończeniu okno zostanie zamknięte, a na Pendrive zostanie zapisany plik "*SignedReports\_589523 2022\_02\_08 11\_44\_58.txt*" z danymi.

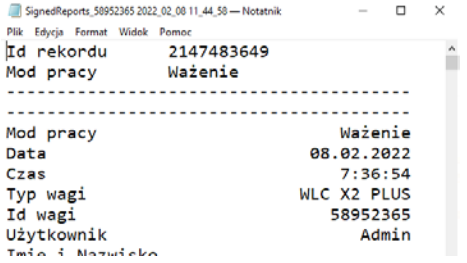

Po zarchiwizowaniu danych można podpisane dokumenty usunąć, tak aby przygotować miejsce do zapisu kolejnych danych.

#### **3.6. Kopia zapasowa**

<span id="page-11-0"></span>Program wagi umożliwia wykonanie kopii zapasowej ustawień i danych zapisanych w pamięci wagi i w razie sytuacji awaryjnych, np. awaria wagi i konieczność jej wymiany, zaimportowanie do nowej wagi zapisanych ustawień i danych. Aby procedura przywracania danych mogła zostać przeprowadzona, nowa waga musi być identyczna pod względem programu i ustawień metrologicznych jak poprzednia waga.

W każdej chwili uprawniony użytkownik może wykonać kopię zapasową na Pendrive.

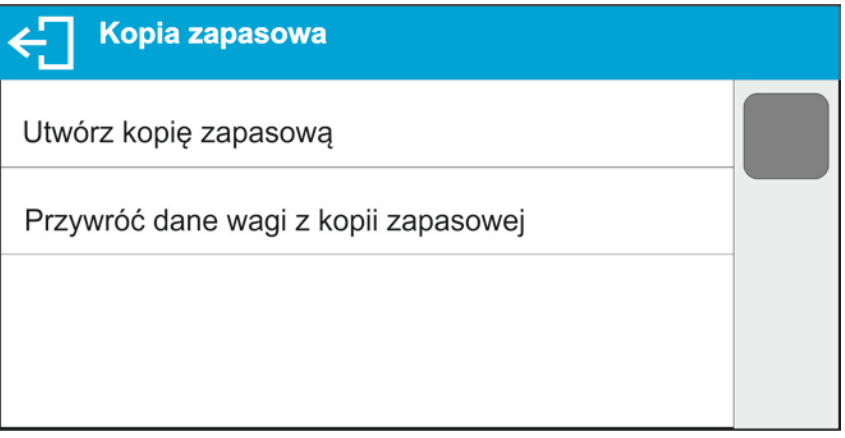

Przed uruchomieniem funkcji należy umieścić Pendrive w gnieździe USB i uruchomić funkcie. Po uruchomieniu funkcii zostanie otwarte nowe okno informacyjne, w którym będzie widoczny postęp procesu. W trakcie procesu nastąpi zapis ustawień wagi oraz zapisanych danych w pamięci wagi w odpowiednich plikach.

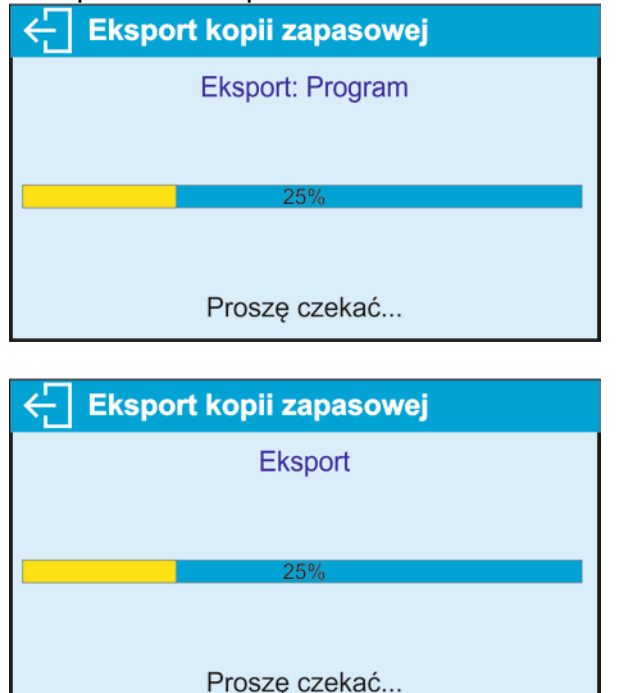

Po jego zakończeniu okno zostanie zamknięte, a na Pendrive zostanie zapisany jako: "*update589523\_220208\_1227.x3prg*" – plik z ustawieniami wagi, "*Backup589523\_220208\_1227.x3cfg*" – plik z danymi wagi.

Aby przywrócić dane, należy umieścić Pendrive z zapisanymi na nim plikami z kopiami zapasowymi i uruchomić opcję: <Przywróć dane wagi z kopii zapasowej>. Program wagi sprawdzi poprawność danych i możliwość ich skopiowania do pamięci wagi. Jeżeli procedura jest możliwa do wykonania, proces przywracania kopii zostanie przeprowadzony automatycznie, a użytkownik będzie informowany o postępie poprzez odpowiednie komunikaty wyświetlane w oknie głównym. Po zakończeniu procesu informacja o przywróceniu danych będzie zapisana w pliku Audyt Trail.

## <span id="page-12-0"></span>**4. TWORZENIE DOKUMENTU I PODPISANIE GO E-PODPISEM.**

Wszelkie operacje na wadze powinien wykonywać użytkownik po zalogowaniu się. Będzie on mógł wykonać operacje, które są dostępne dla jego uprawnień (uprawnienia zakres operacji dla danego stopnia uprawnień ustala administrator).

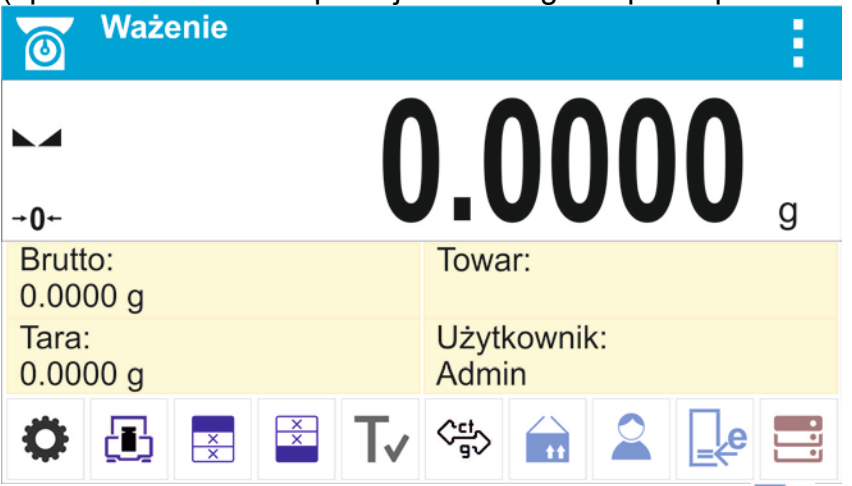

Aby rozpocząć dokument należy kliknąć przycisk  $\mathbb{R}^6$ , zostanie otworzone okno komunikacyjne. Należy uruchomić opcję <Rozpocznij nowy dokument>.

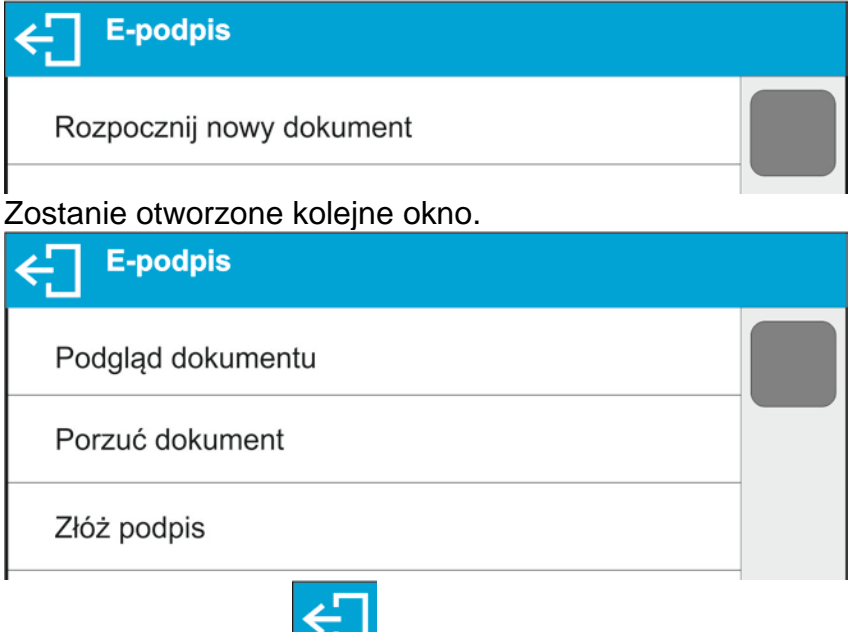

Naciskając przycisk **należy wrócić do okna głównego programu.** 

Od tej chwili każdy zatwierdzony pomiar (przycisk PRINT na elewacji wagi) będzie zapisany w otwartym dokumencie.

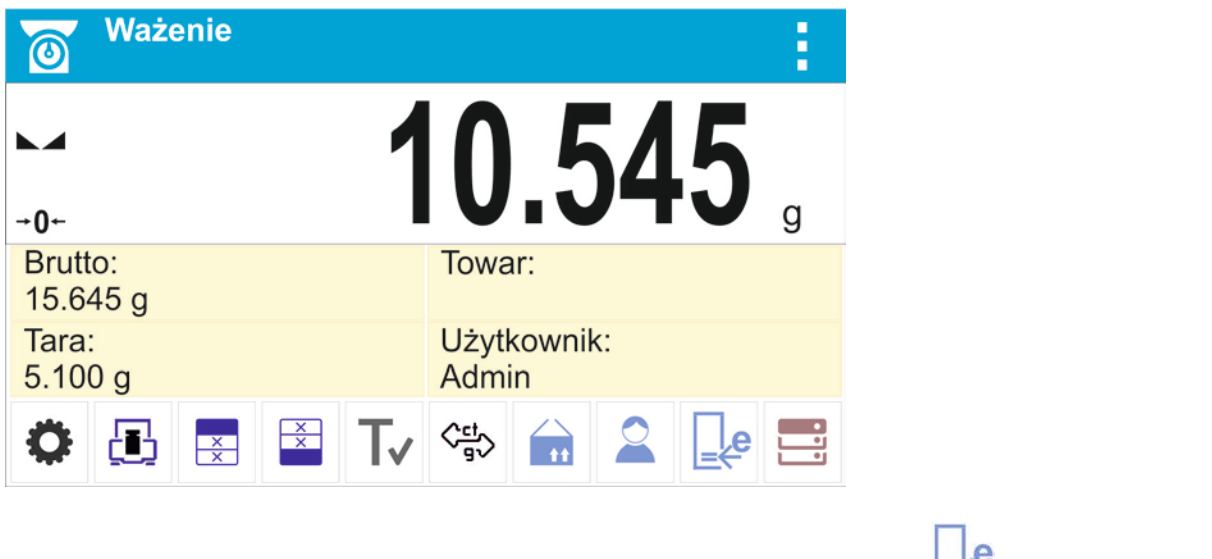

Aby podejrzeć zawartość dokumentu należy kliknąć przycisk  $\mathbb{R}^n$ i wybrać opcję

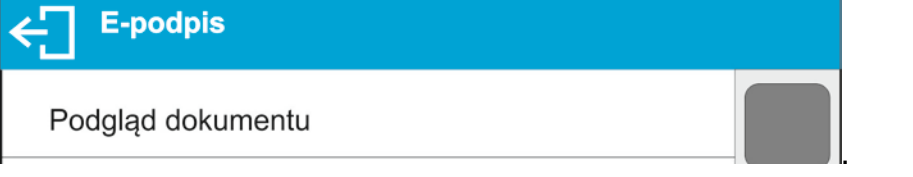

Po jej wybraniu zostanie w oknie głównym wyświetlona zawartość danych zapisanych w dokumencie.

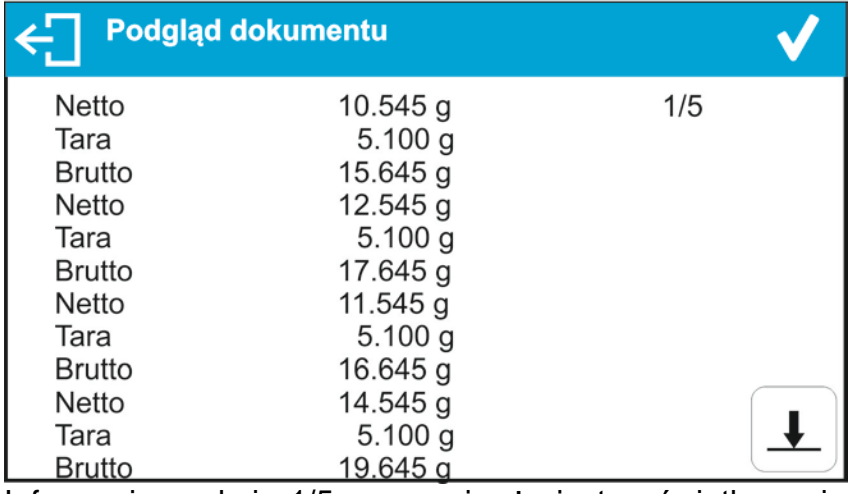

Informacje w oknie 1/5 oznaczają, że jest wyświetlana pierwsza z pięciu stron jakie

zawiera dokument. Przyciskiem **wield można przejść do wyświetlania kolejnych stron** dokumentu.

W każdej chwili można przerwać zapis danych w dokumencie. Aby to zrobić należy kliknąć przycisk  $\begin{array}{c|c} & e \\ \hline \end{array}$ i wybrać opcję  $\begin{array}{c} | \end{array}$  Porzuć dokument . Po wybraniu opcji zostanie wyświetlony komunikat z pytaniem <Porzucić dokument?>. Jeżeli operacja zostanie

potwierdzona przyciskiem , dokument zostanie zakończony bez zapisywania go w bazie danych.

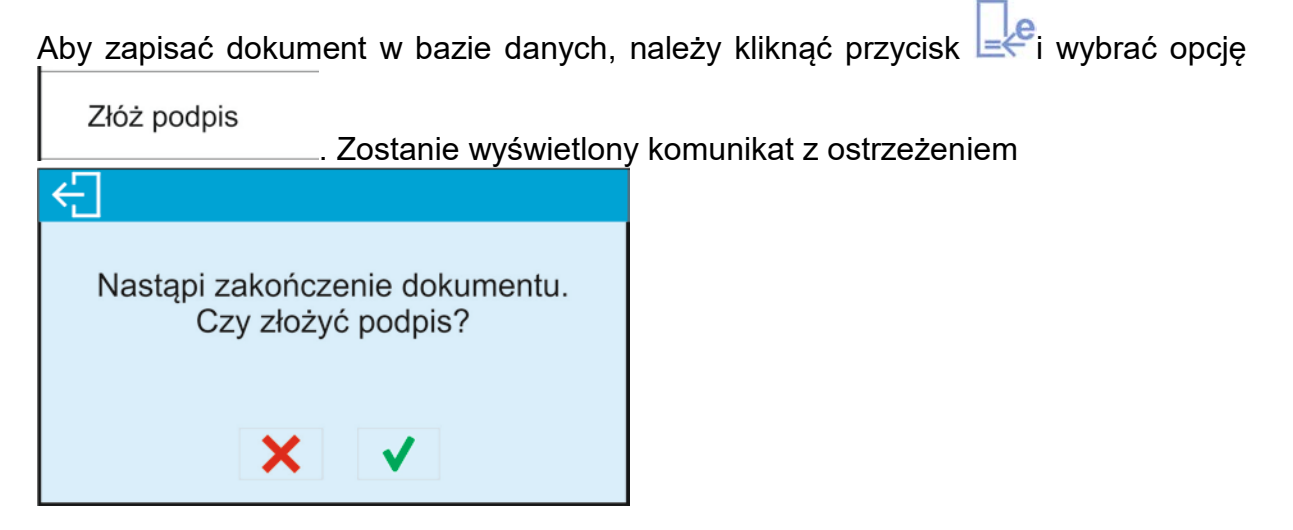

Należy pamiętać, że podpisanie dokumentu skutkuje jego zamknięciem. Po potwierdzeniu operacji zostanie wyświetlone okno z podglądem dokumentu. Aby

kontynuować operację podpisywania dokumentu należy kliknąć przycisk **W**, wtedy zostanie wyświetlone okno z klawiaturą.

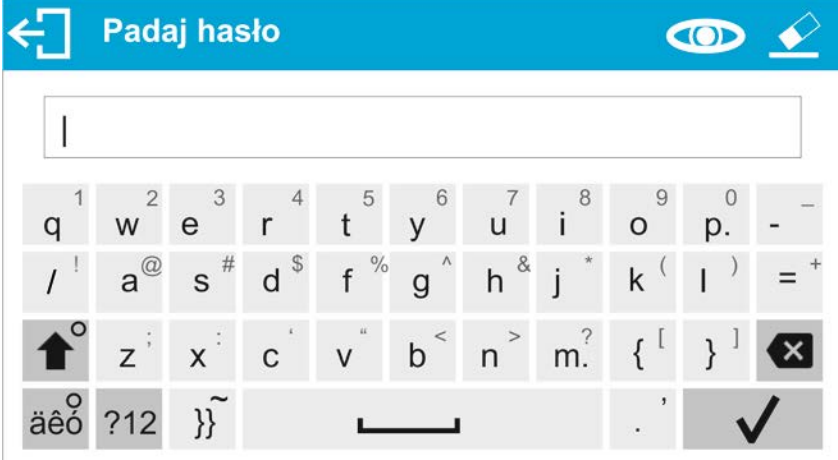

Należy wpisać poprawne hasło zalogowanego użytkownika i potwierdzić przyciskiem

 $\checkmark$ , zostanie wyświetlone kolejne okno z klawiaturą, gdzie użytkownik może dopisać komentarz dotyczący wykonanych pomiarów.

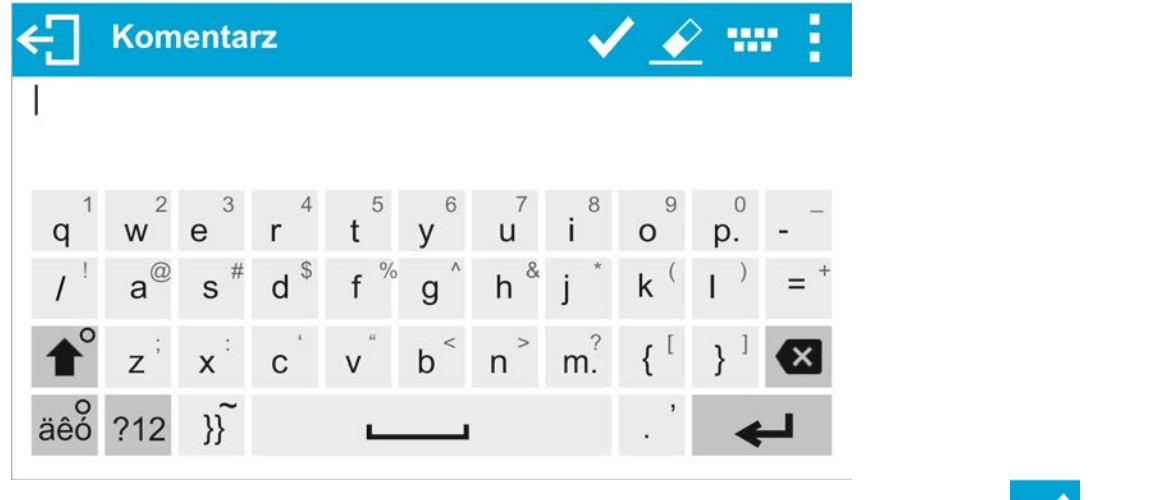

Po wpisaniu komentarza i zapisaniu go w dokumencie przyciskiem **WA**, zostanie wyświetlony komunikat:

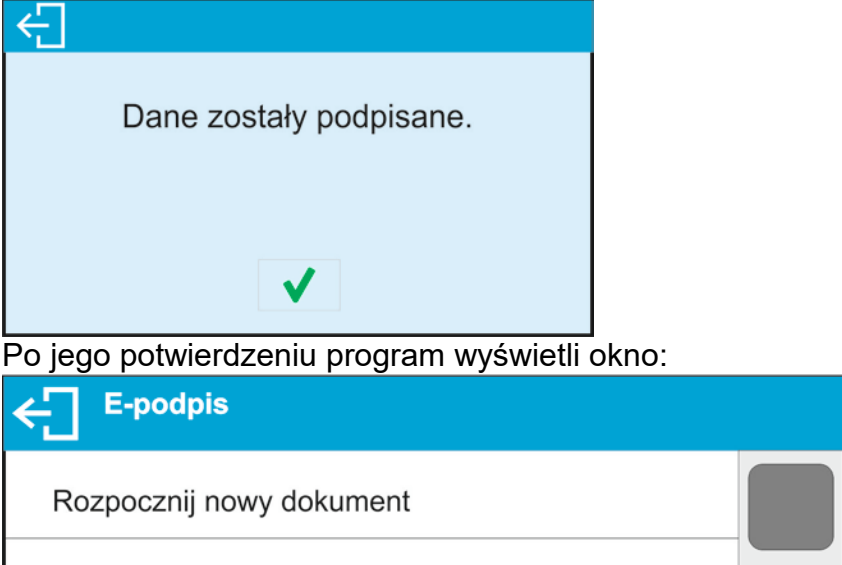

Można rozpocząć kolejny dokument lub wrócić do wyświetlania okna głównego programu.

Pamięć wagi jest ograniczona i umożliwia zapisanie maksymalnie 1000 dokumentów o wielkości 1000 bajtów każdy (około 30 linii na wydruku). Jeżeli dokumenty będą zawierały dużo danych np. raporty z SQC lub duże serie pomiarów, wtedy ilość dokumentów do zapisu będzie sukcesywnie mniejsza. Z tego względu należy pamiętać aby bazę dokumentów podpisanych systematycznie archiwizować.

Program wagi kontroluje na bieżąco wielkość wolnego miejsca do zapisu dokumentów. Jeżeli wykryje, że jest już zajęte 90% pamięci, zostanie wyświetlony komunikat przypominjący użytkownikowi o konieczności zarchiwizowania danych i wykasowania ich z pamięci wagi.

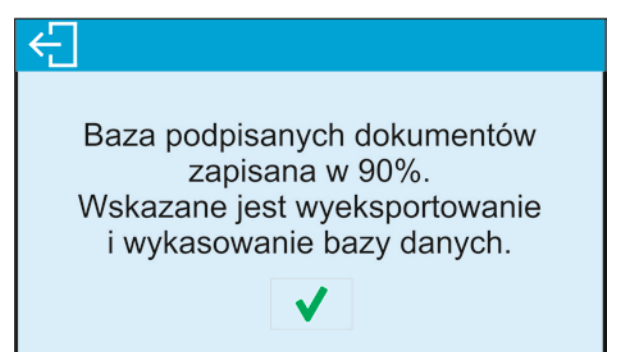

Po pojawieniu się tego komunikatu, użytkownik ma możliwość kontynuowania zapisu dokumentów.

Jeżeli dane będą nadal zapisywane i program wykryje zajętość całej pamięci, zostanie wyświetlony komunikat:

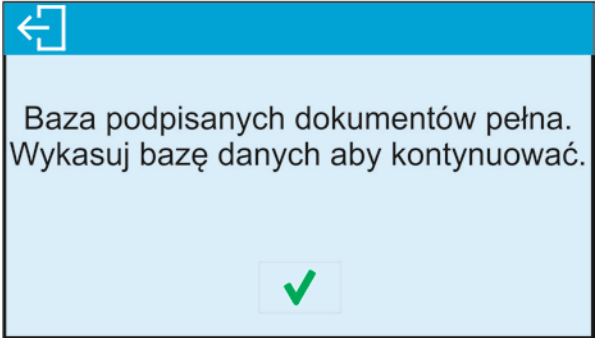

W takim przypadku zapisanie kolejnych pomiarów już nie jest możliwe, należy zakończyć rozpoczęty dokument przez jego podpisanie. Następnie należy zarchiwizować dane i wykasować zawartość pamięci.

Dokumenty są związane z aktualnym modem pracy wagi. Jeżeli przed zamknięciem dokumentu użytkownik zmieni mod pracy na inny i będzie chciał rozpocząć nowy dokument w innym modzie, program wagi wyświetli komunikat:

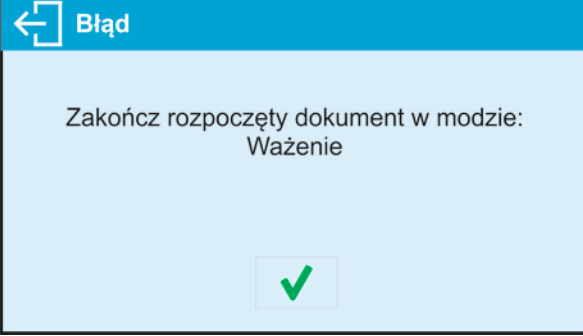

W taki przypadku należy wrócić do poprzedniego modu i zamknąć rozpoczęty dokument.

# <span id="page-17-0"></span>**5. PODPISANIE DOKUMENTU Z POZIOMU BAZY DANYCH.**

Z poziomu modu pracy możliwe jest tylko podpisanie dokumentu. Podpisanie spowoduje automatyczne jego zakończenie i zapisanie go w bazie danych w grupie parametrów <Podpisane dokumenty>.

Aby dokument ponownie podpisać, zatwierdzić lub autoryzować należy wejść do

bazy danych (naciskając przycisk i wejść w bazę <Podpisane dokumenty>.

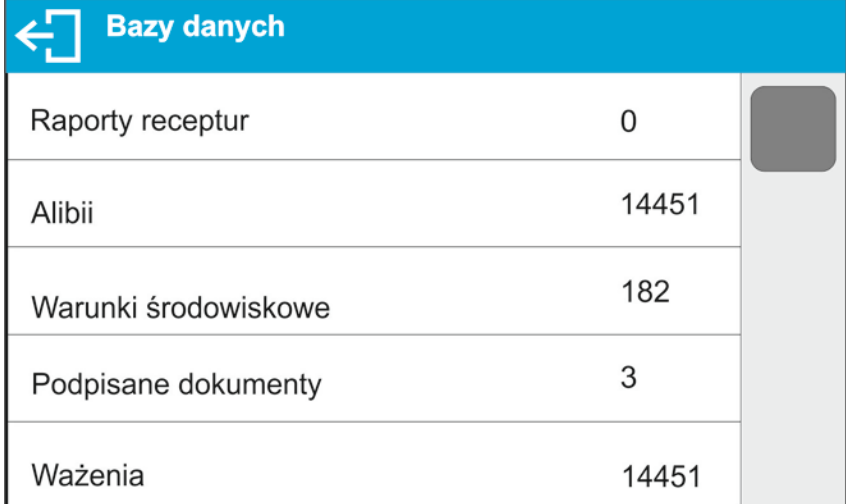

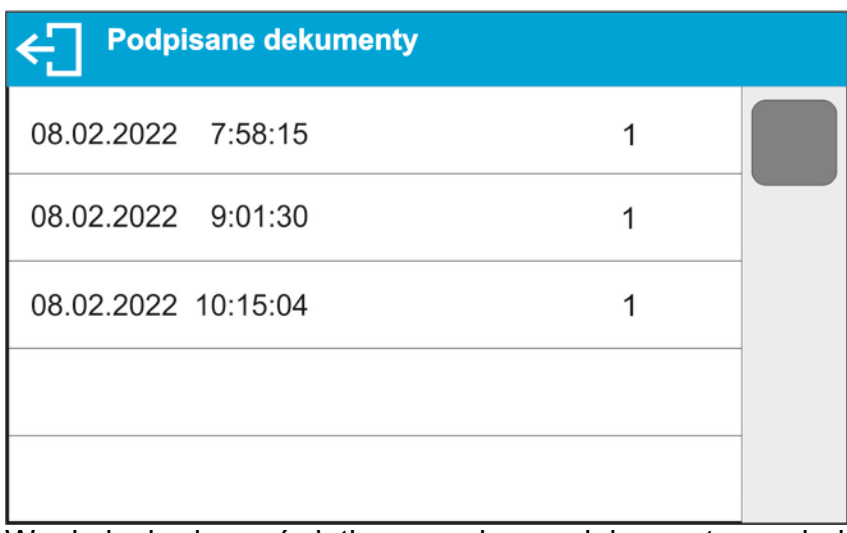

W oknie będą wyświetlane zapisane dokumenty a obok każdego z nich będzie widoczna liczba określająca ile e-podpisów zawiera dany dokument.

Aby dodać kolejny e-podpis, należy kliknąć w pole dokumentu, zostaną wyświetlone szczegóły:

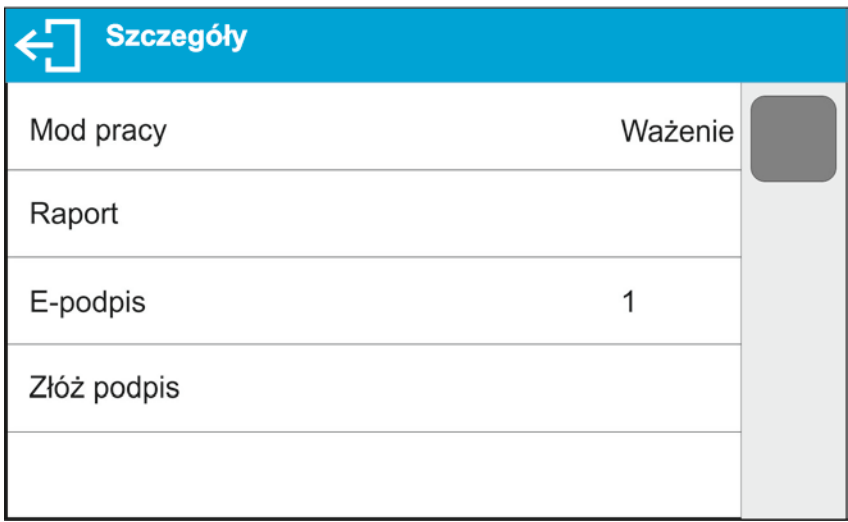

Należy wybrać opcję <Złóż podpis>. Zostanie wyświetlone okno z podglądem dokumentu:

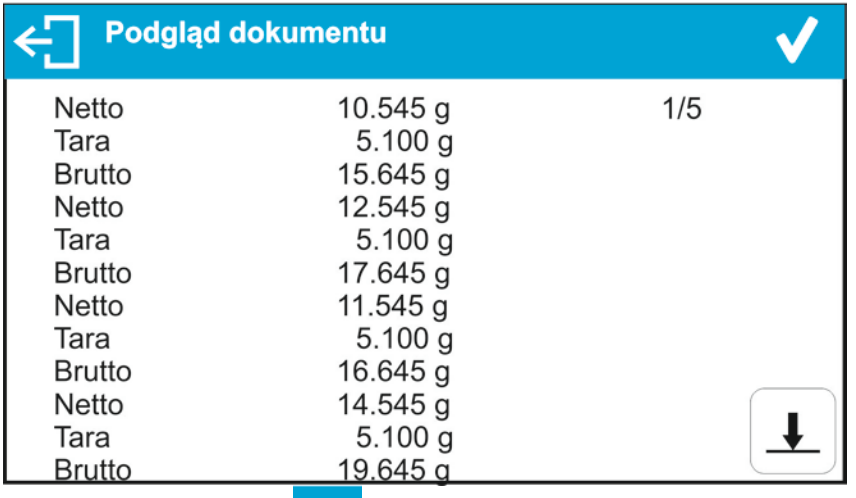

Po naciśnięciu opcji **X zostanie wyświetlone okno z możliwymi operacjami:** 

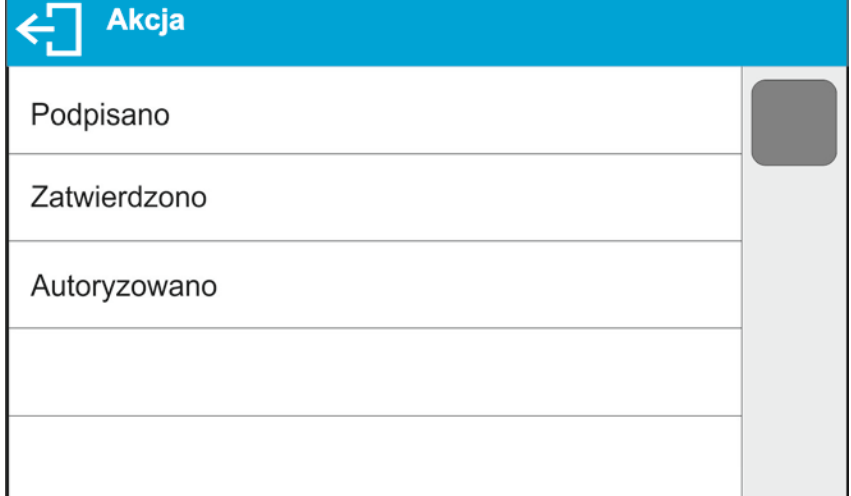

Należy wybrać jedną z opcji np. <Zatwierdzono> i zgodnie z opisem powyżej dotyczącym podpisu dokumentu, podpisać dokument hasłem i dodać, jeśli jest konieczny komentarz. Po jego potwierdzeniu zostanie wyświetlone okno ze szczegółami, a w polu <E-podpis> zostanie zwiększona ilość podpisów o jeden.

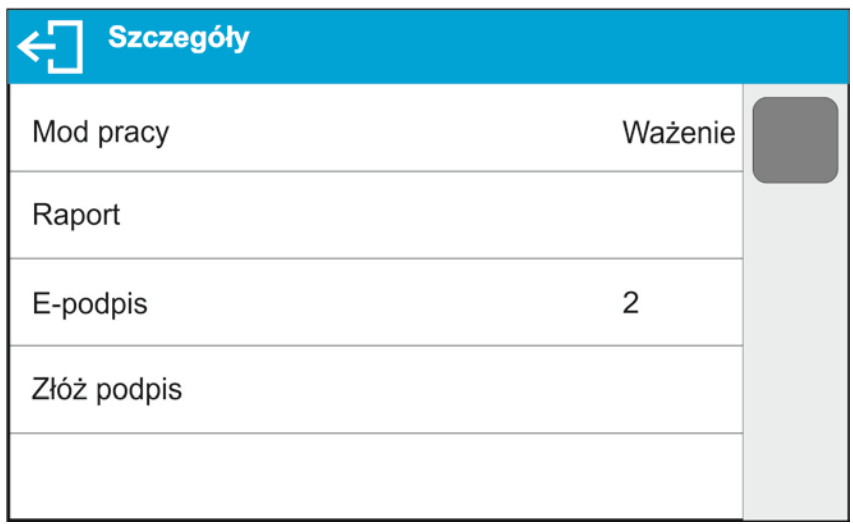

Do danego dokumentu można dodać maksymalnie 10 e-podpisów.

#### **5.1. Wydruk zawartości zapisanego dokumentu**

<span id="page-20-0"></span>Aby wydrukować dokument na podłączonej drukarce należy z poziomu okna <Szczegóły> kliknąć w przycisk .

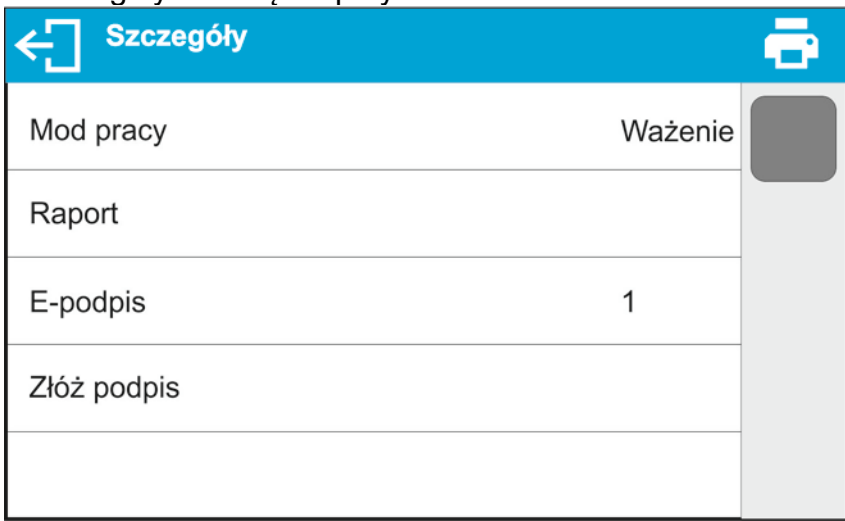

Nastąpi automatyczny wydruk dokumentu, który będzie zawierał dane dotyczące e-podpisów w tym dokumencie.

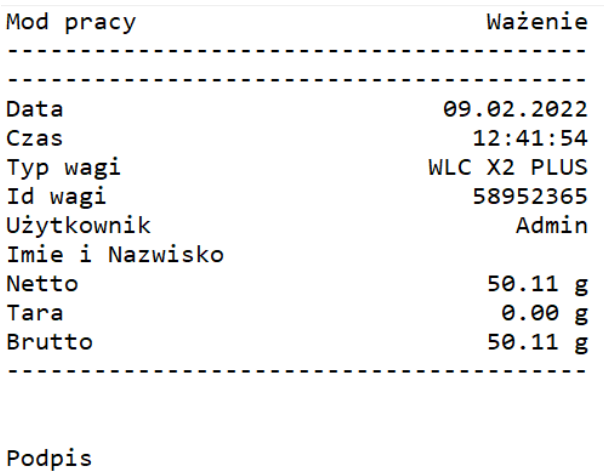

---------------E-podpisy----------------Użytkownik Admin Imie i Nazwisko Podpisano Akcja Pomiar poprawny. 

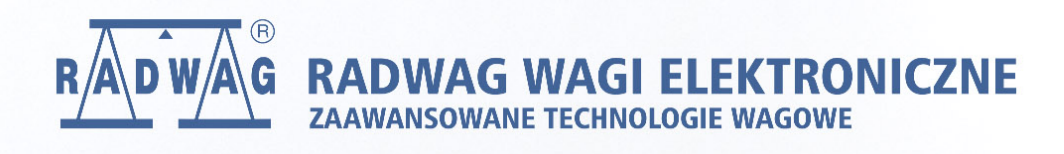

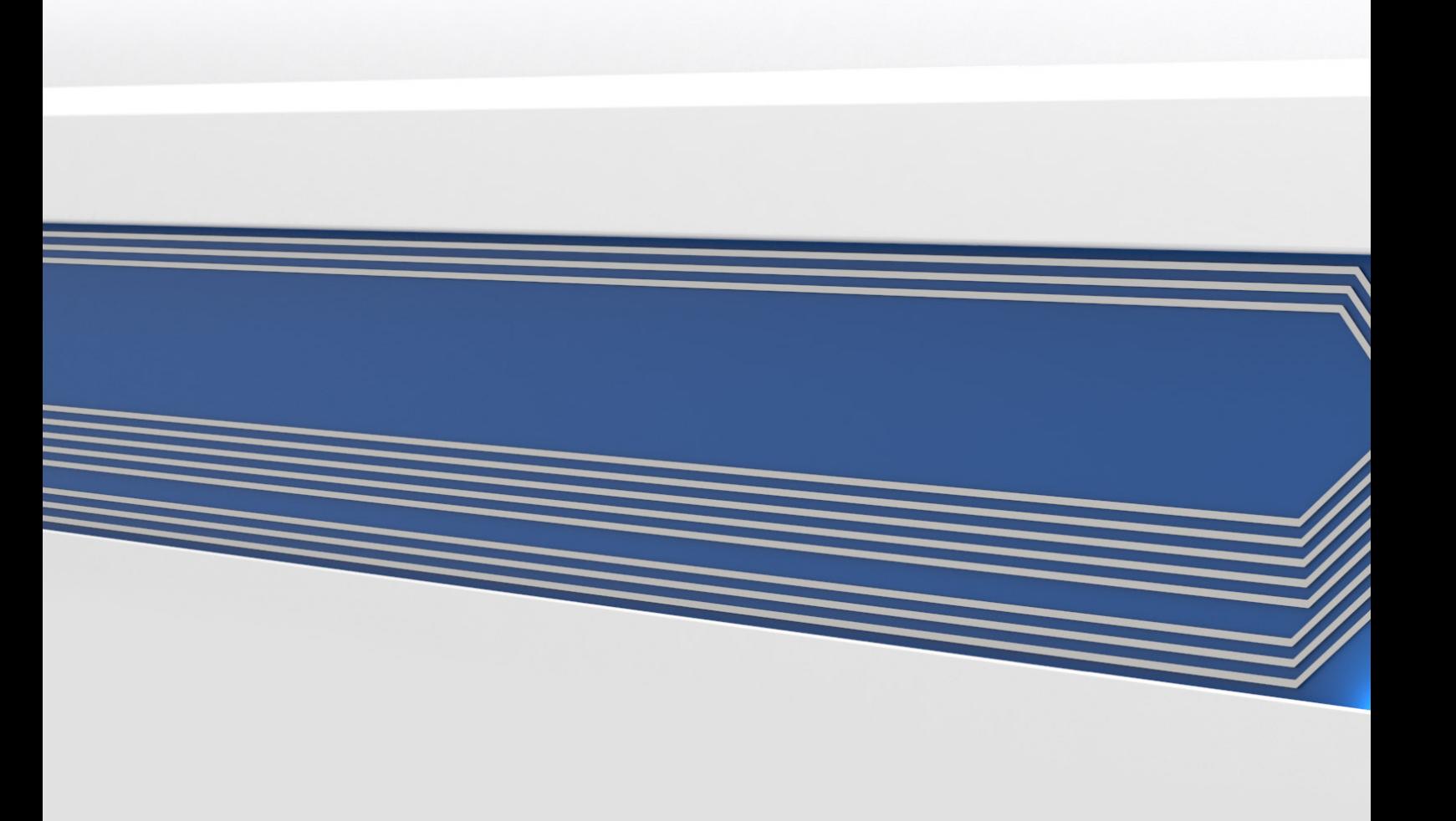